# **Mengubah Had PayNow OCBC Anda dengan applikasi OCBC Digital**

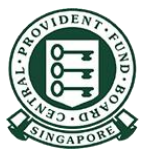

Copyright © 2023 Central Provident Fund Board. All rights reserved. Reproduction without prior written consent by Central Provident Fund Board is strictly prohibited.

## **Cara untuk meningkatkan had pemindahan PayNow anda (OCBC Digital)?**

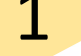

Log masuk dengan kod akses dan pin, atau cap jari/ID wajah.

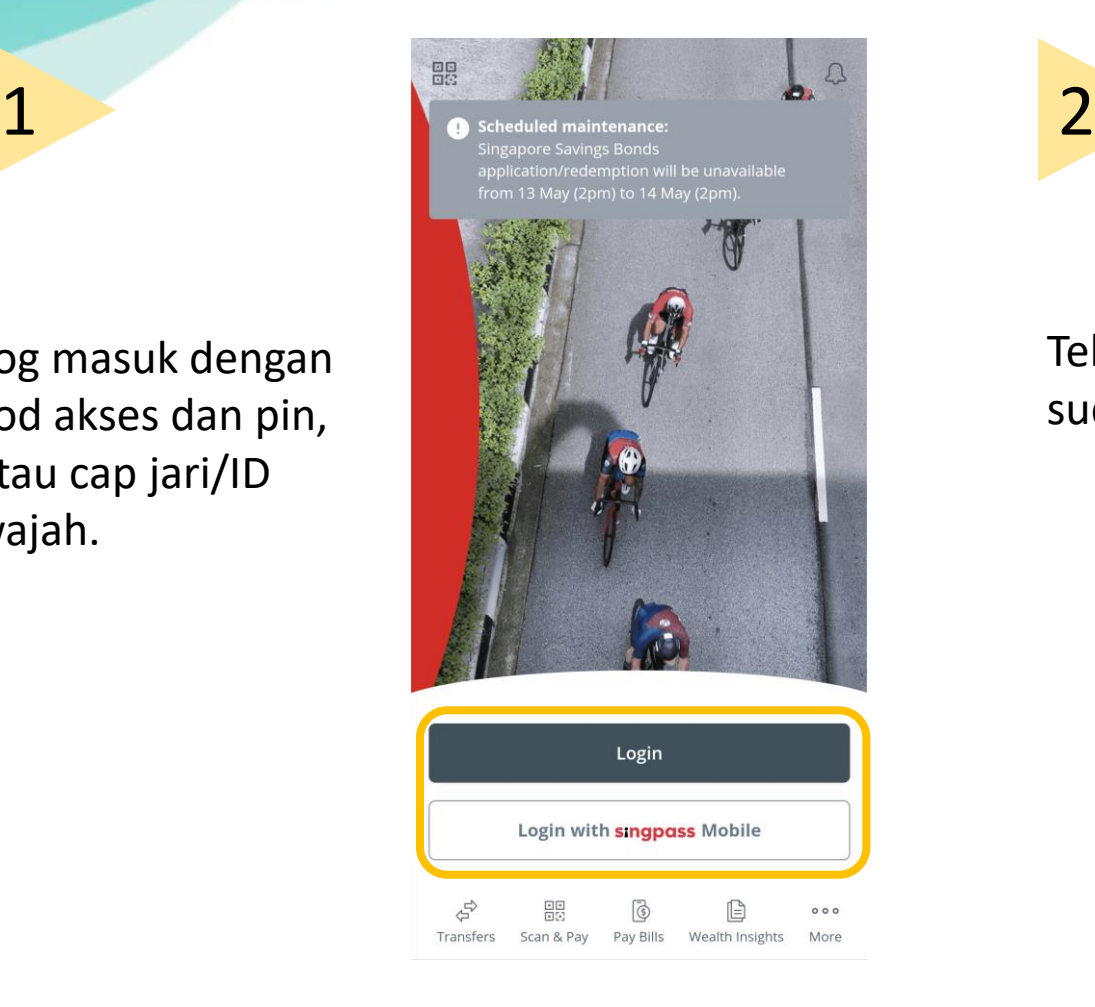

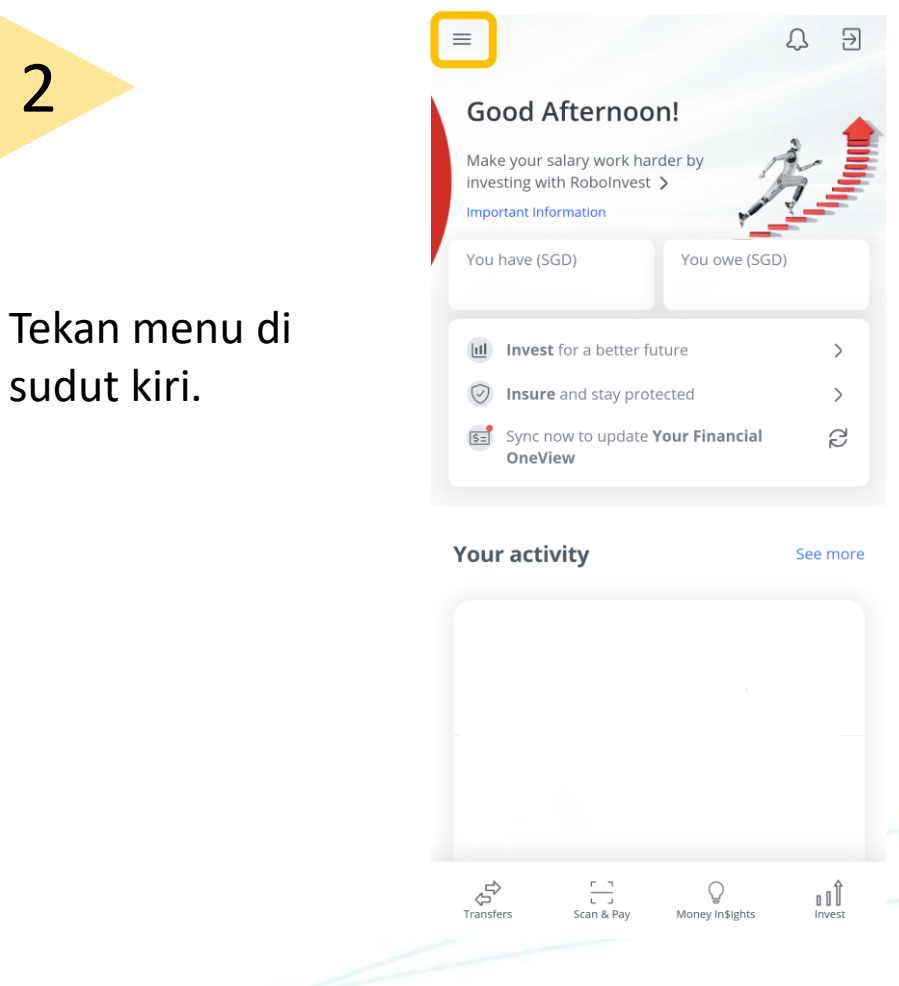

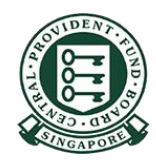

Copyright © 2023 Central Provident Fund Board. All rights reserved. Reproduction without prior written consent by Central Provident Fund Board is strictly prohibited.

## **Cara untuk meningkatkan had pemindahan PayNow anda (OCBC Digital)?**

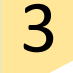

### Pilih **Transfers & Payments**. Kemudian tekan **Transaction Limits**.

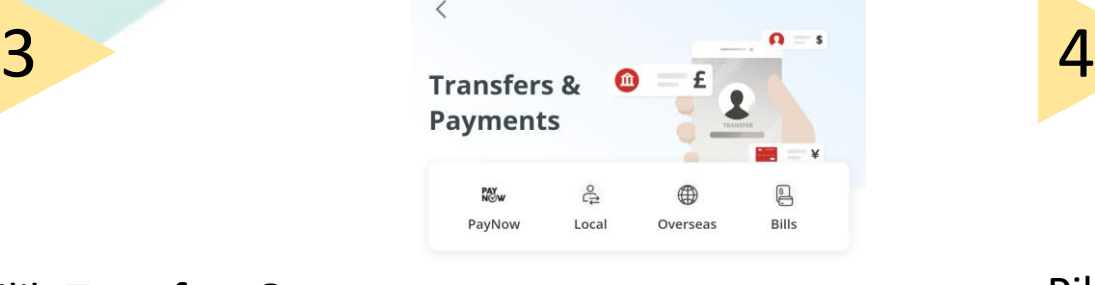

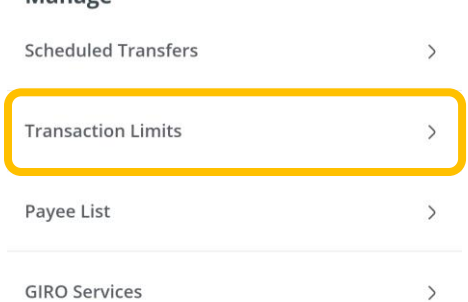

Manage

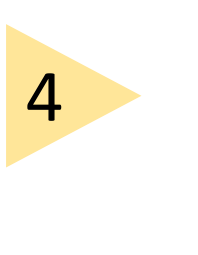

#### Pilih **PayNow and NETS QR**.

![](_page_2_Picture_119.jpeg)

**Manage transaction limits** 

Local transfers, eNETS and Pay

 $\overline{\epsilon}$ 

Any Card

![](_page_2_Picture_8.jpeg)

Copyright © 2023 Central Provident Fund Board. All rights reserved. Reproduction without prior written consent by Central Provident Fund Board is strictly prohibited.

## **Cara untuk meningkatkan had pemindahan PayNow anda (OCBC Digital)?**

Pilih jumlah yang anda ingin tetapkan. Tekan **Save**.

![](_page_3_Picture_52.jpeg)

![](_page_3_Picture_4.jpeg)